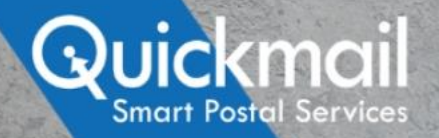

## **Quickmail Extranet**

## **Auftragserfassung adressierte Sendungen**

Wir lieben Botschaften in Briefkästen:<br>Wir lieben Botschaften in Briefkästen.<br>Wir Nedium erreicht mehr Menschaften. Wir lieben Botschaften in Briefkästen:<br>Kein Medium erreicht mehr Menschen.<br>Kein Medium erreicht mehr Menschaften

Januar 2024

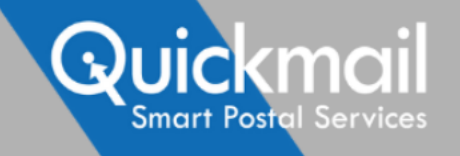

Anleitung zur Auftragserfassung im Quickmail-Extranet für den Versand von adressierten Sendungen

Gehen Sie wie folgt vor:

- Melden Sie sich mit Ihren Anmeldedaten im Quickmail-Extranet an oder erstellen Sie einen neuen Account
- So haben Sie jederzeit direkt Zugriff auf Ihre Auftragsdaten

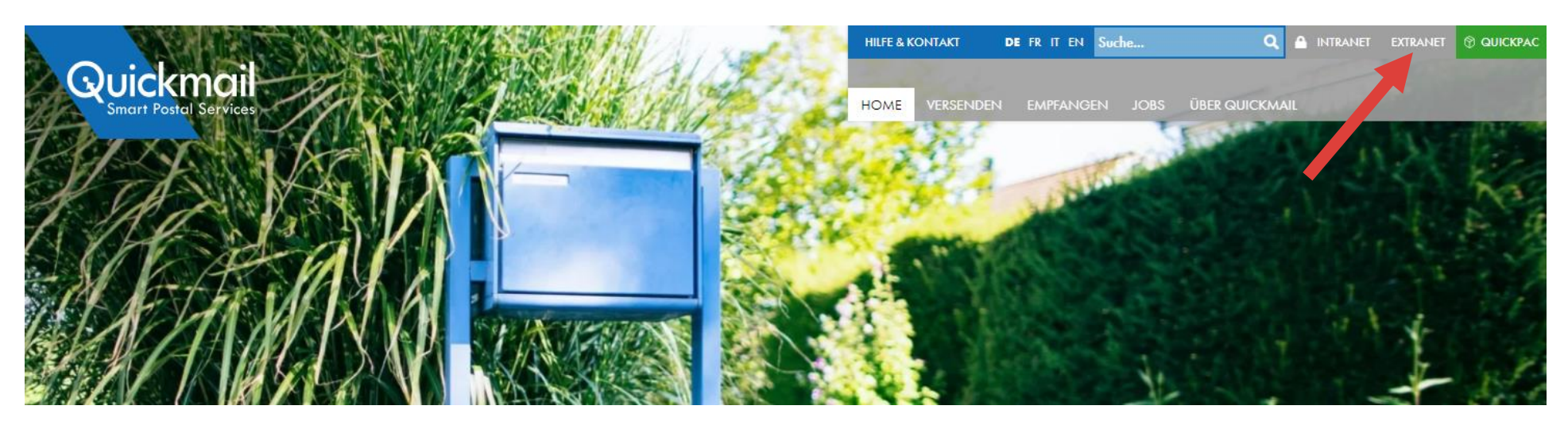

### Extranet **Auftragsanlage**

- Legen Sie einen neuen Auftrag an, indem Sie auf «Aufträge» und dann auf «Neuer Auftrag» klicken
- ◼ Anschliessend werden Sie über sechs Prozessschritte bis zur Auftragsfreigabe geführt. Die Prozessschritte sind mit farbigen Dreiecken markiert, die je nach Bearbeitungsstatus andere Farben aufweisen:

– Blau: Aktiver Prozessschritt, der gerade bearbeitet wird

Fermin Adressen

– Grün: Alle erforderlichen Angaben für den Prozessschritt sind erfolgt und die Daten sind konsistent

Download

– Weiss: Mit diesem Prozessschritt wurde noch nicht begonnen

**Achtung!** Änderungen in einem Auftrag werden nur übernommen, wenn Sie den entsprechenden Prozessschritt durch Klicken auf den Button «Weiter» verlassen. Wenn Sie von einem Prozessschritt auf eine andere Seite im Extranet wechseln, werden die Änderungen im Auftrag verworfen.

Access

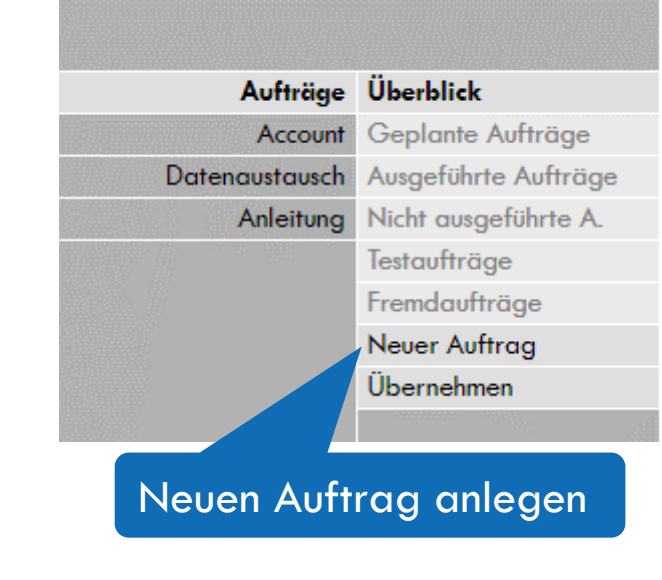

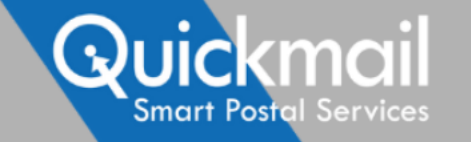

Grunddaten

Produkt

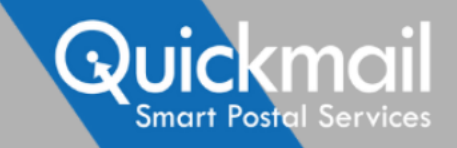

#### Extranet **Grunddaten**

Name des Auftrages eingeben: Wählen Sie einen eindeutigen Namen für Ihren Auftrag.

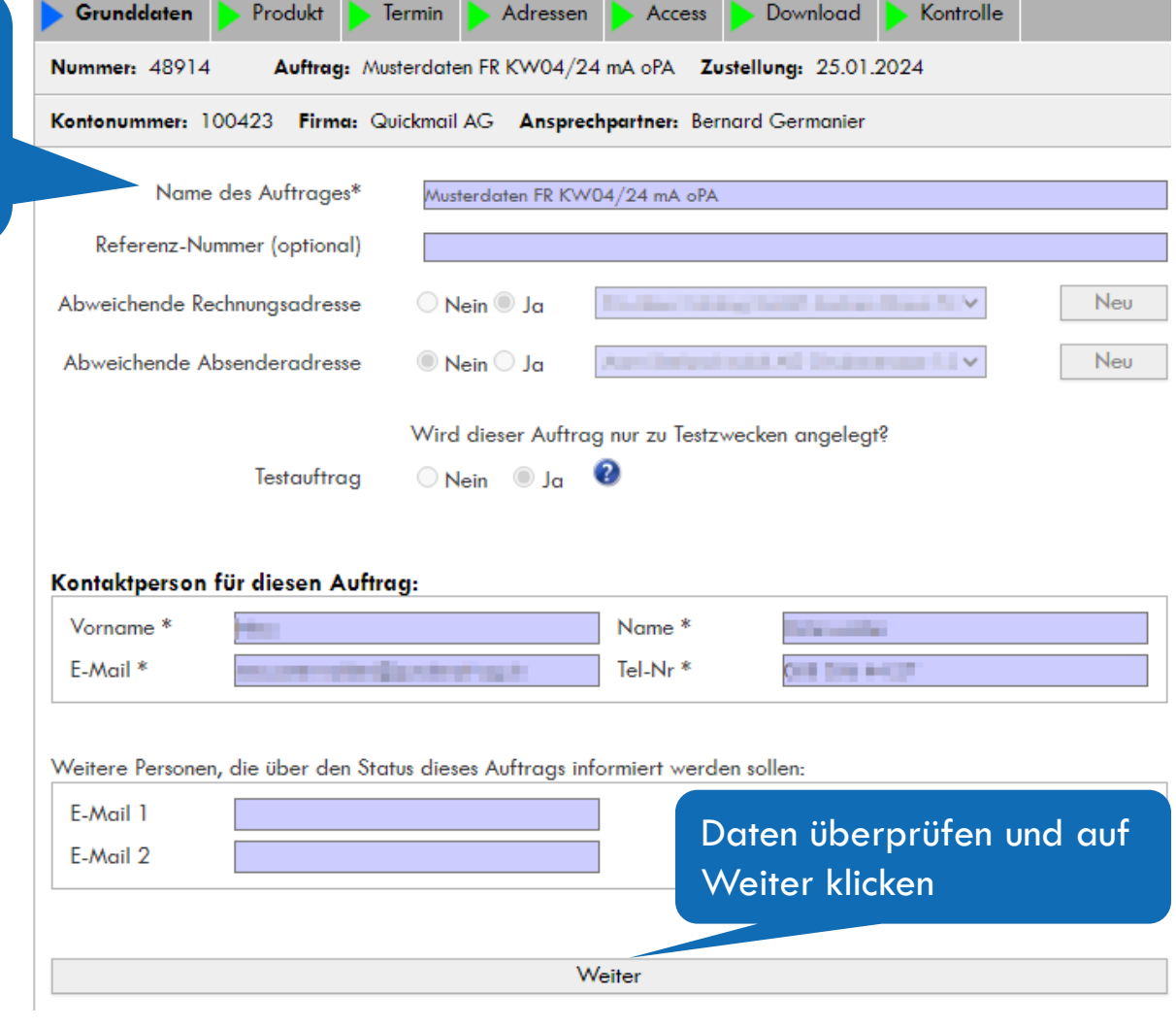

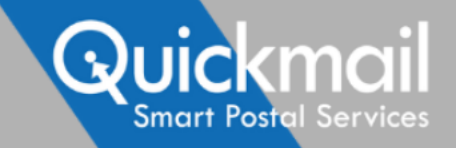

#### **Extranet Produkt**

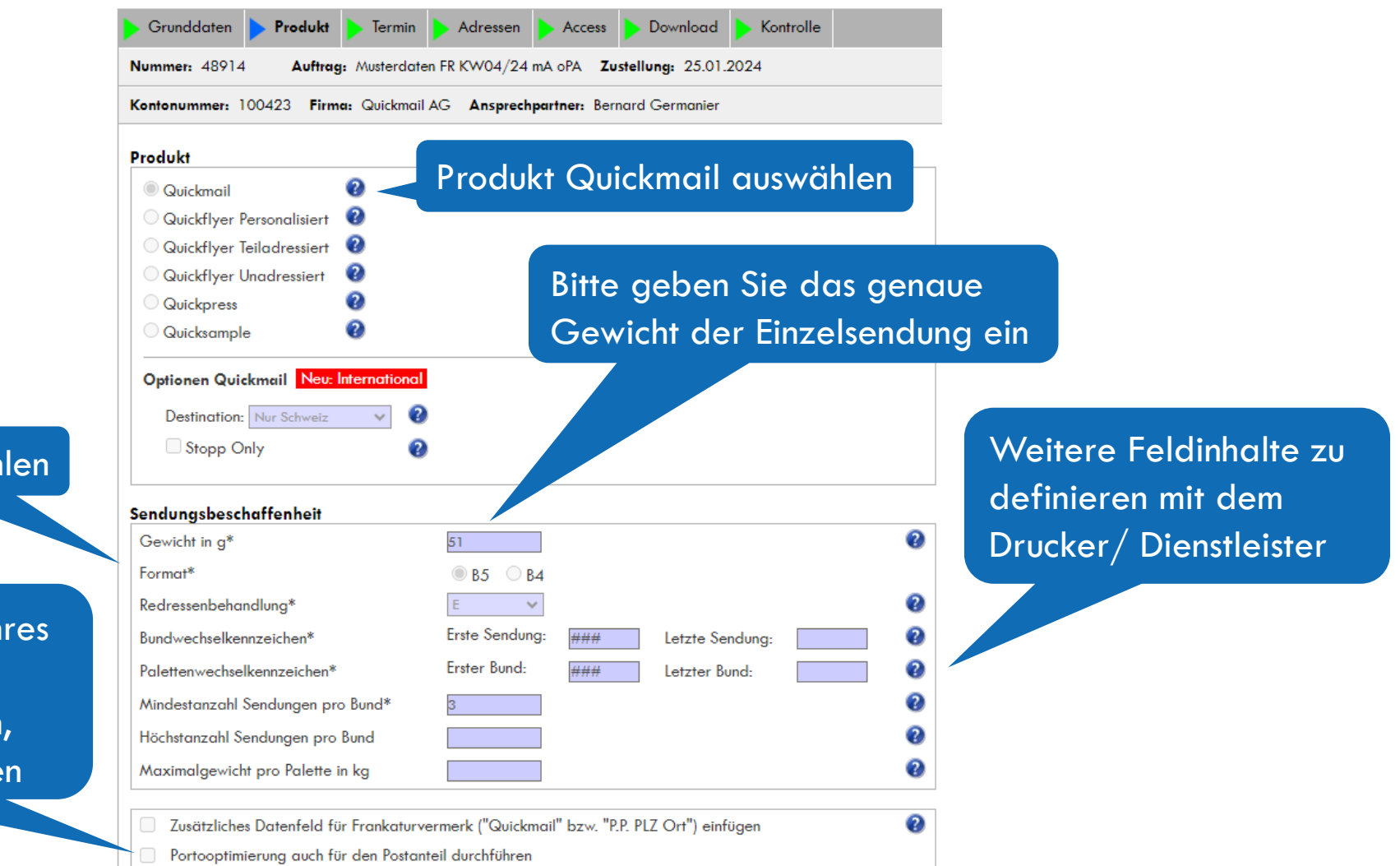

#### Format auswählen

Falls Sie den Post-Anteil Ihres Auftrags durch Quickmail optimieren lassen möchten, setzen Sie hier ein Häkchen

#### Extranet **Portooptimierung für den Post-Anteil**

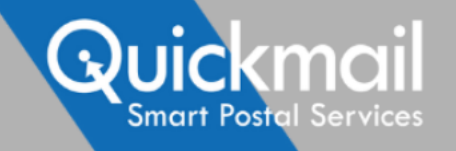

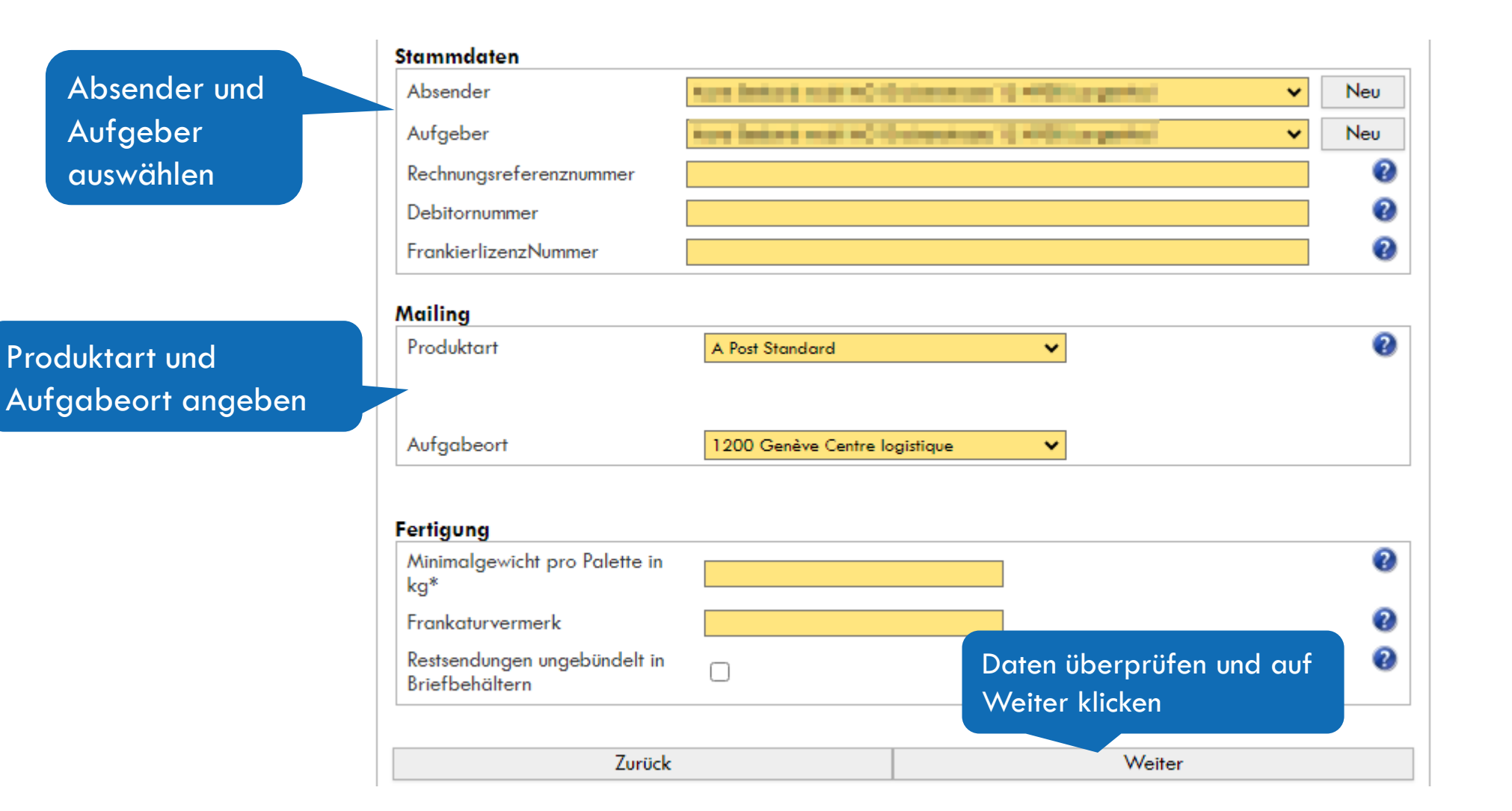

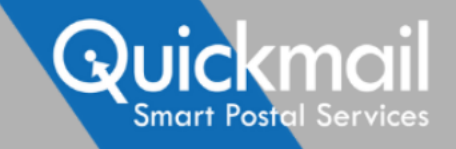

#### **Extranet Termin**

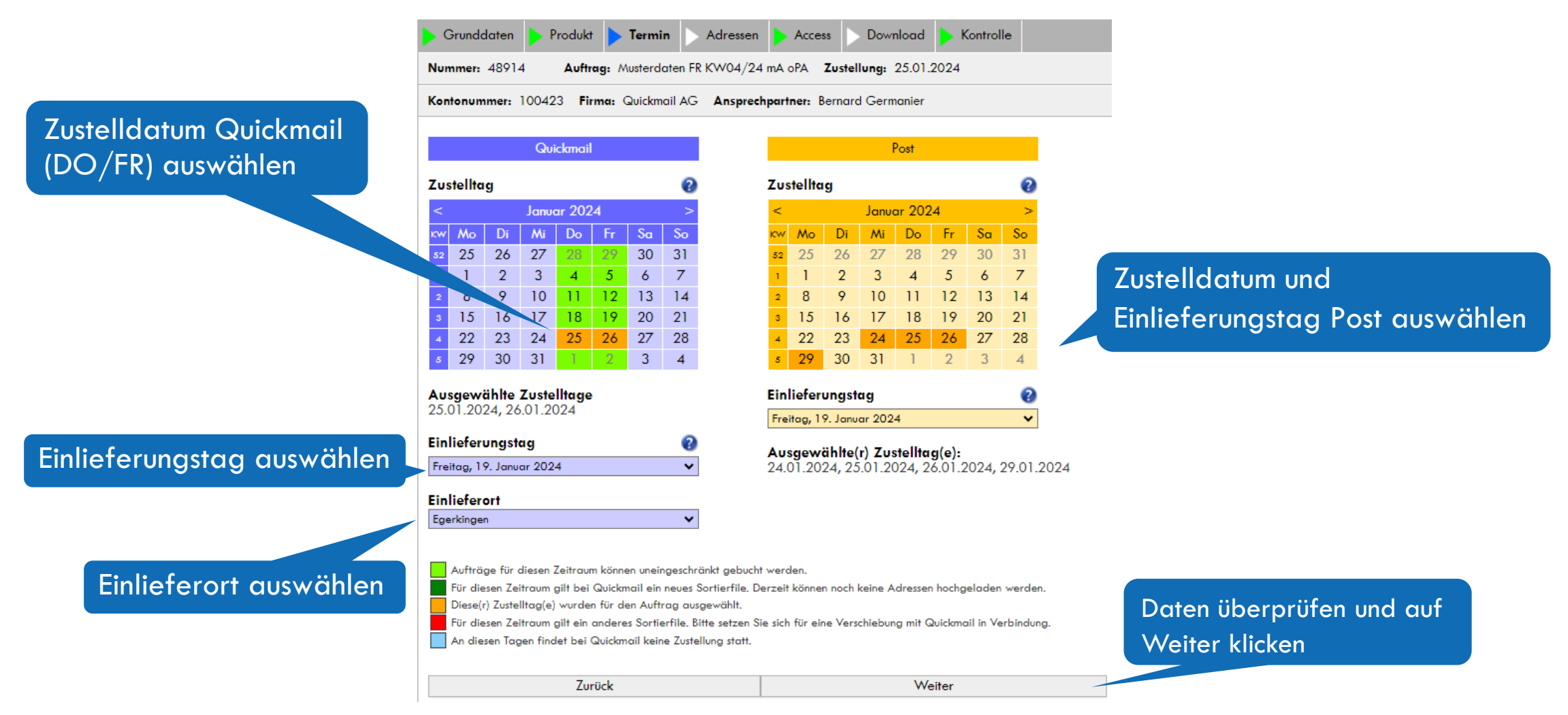

Falls Sie eine Abholung Ihrer Sendungen durch Quickmail wünschen, wenden Sie sich bitte an unser Sales-Team.

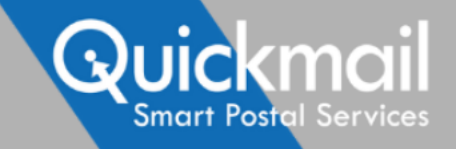

#### **Extranet Adressen hochladen**

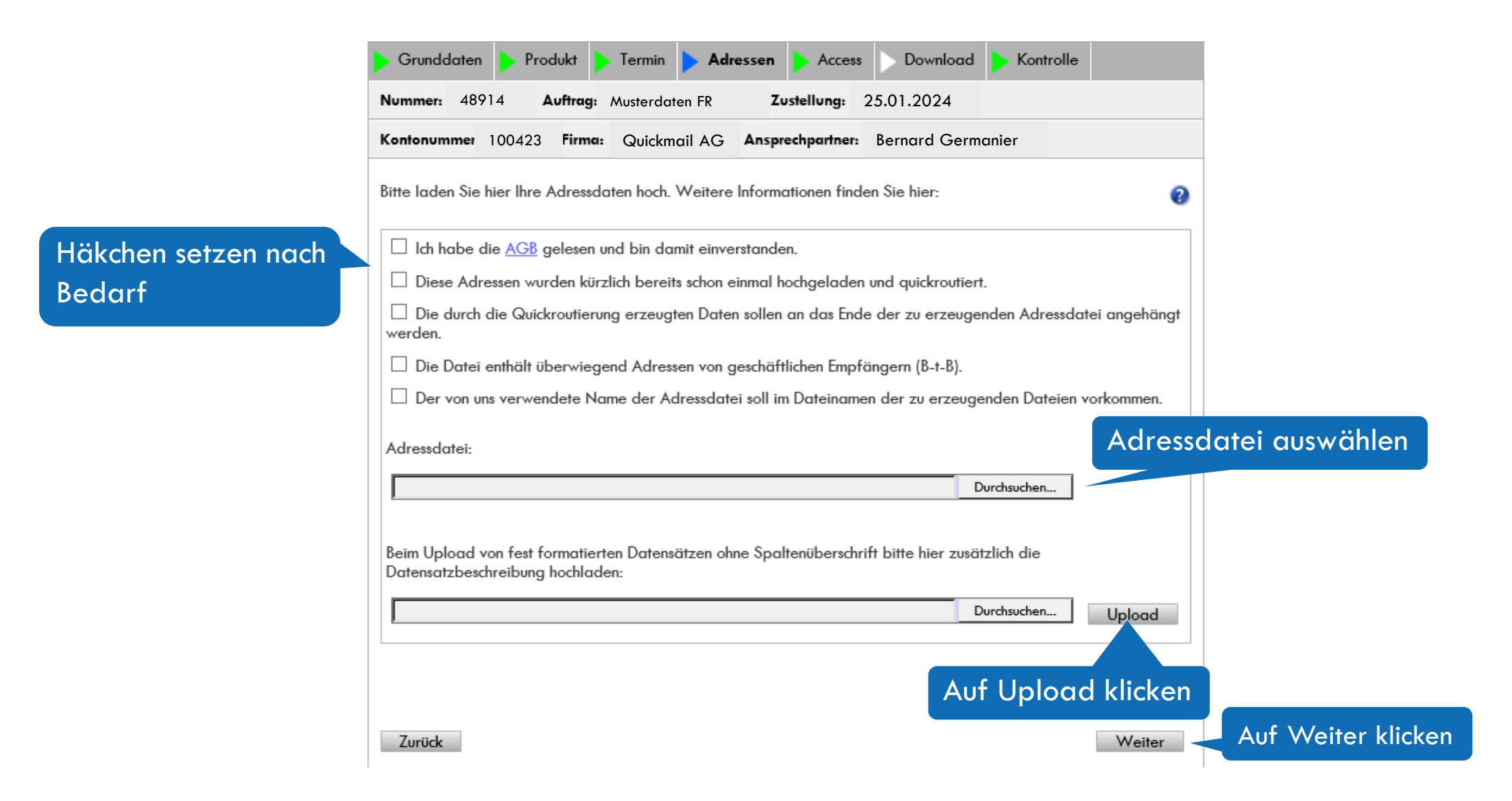

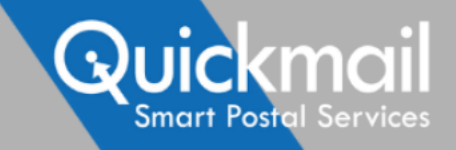

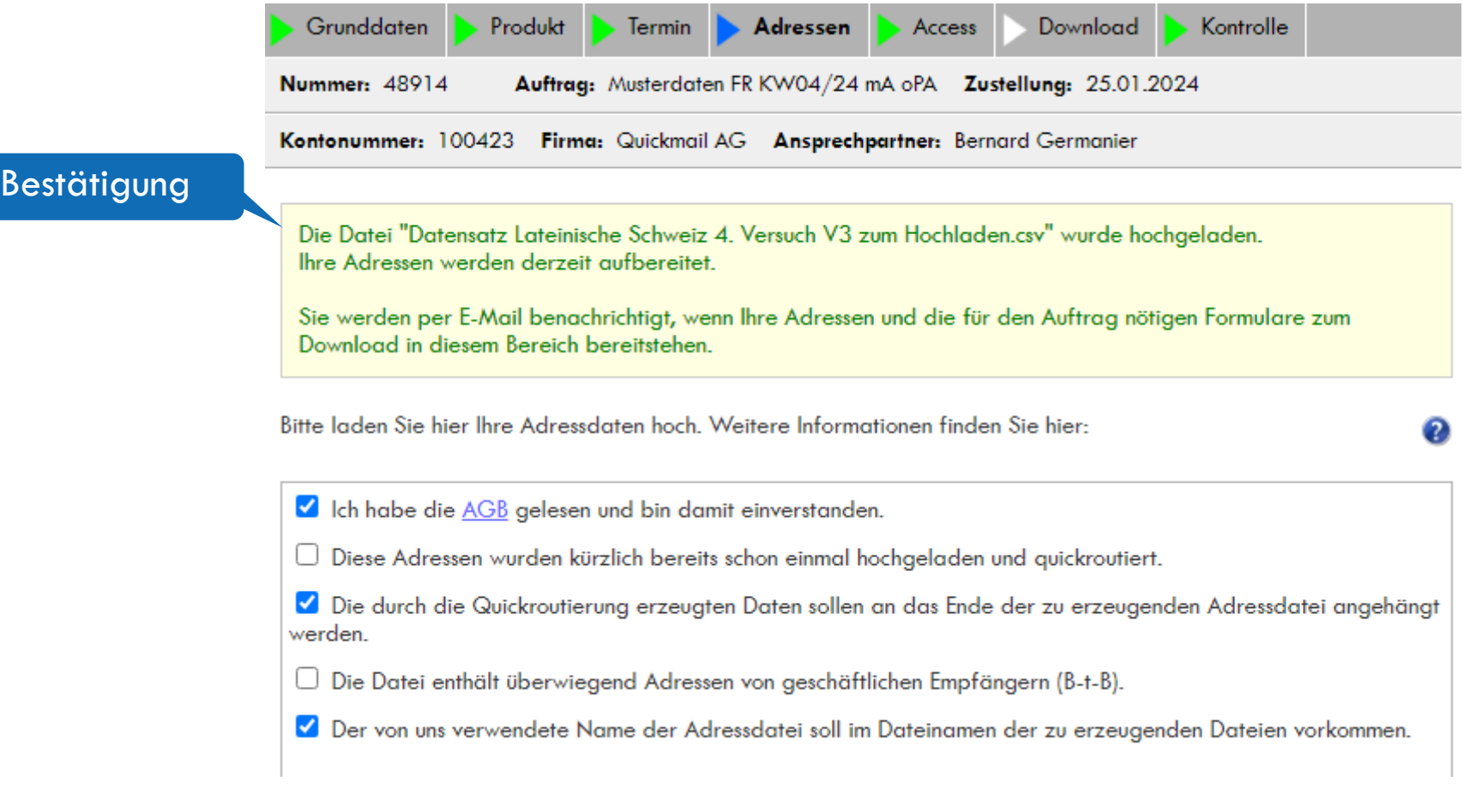

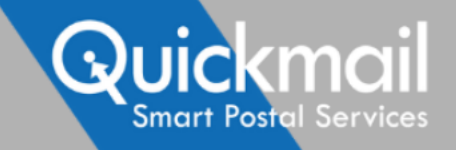

■ Im Bereich «Access» haben Sie die Möglichkeit, Dritten (z.B. Dienstleistern) Zugriff zu einzelnen

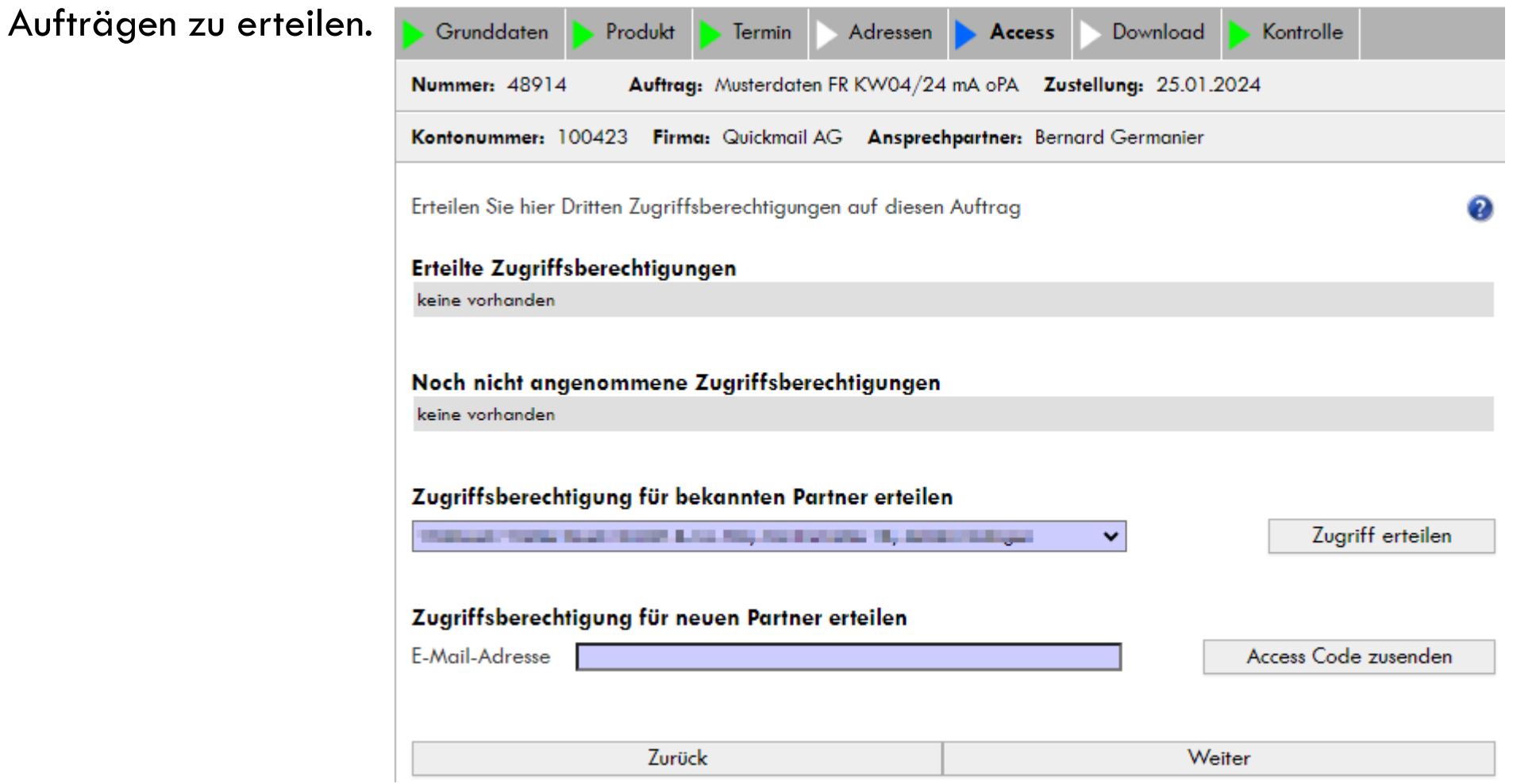

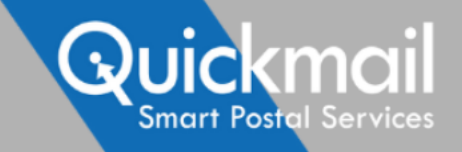

■ Nach der Routierung des Auftrages finden Sie unter «Download» im Produktionspackage alle relevanten Auftragsdokumente (Lieferschein sowie Palettenzettel). Bitte beschriften Sie die einzelnen Paletten mit den vorgegebenen Palettenzetteln und geben Sie den Lieferschein bei der Anlieferung der Sendungen ab. **Download Dateien:** 

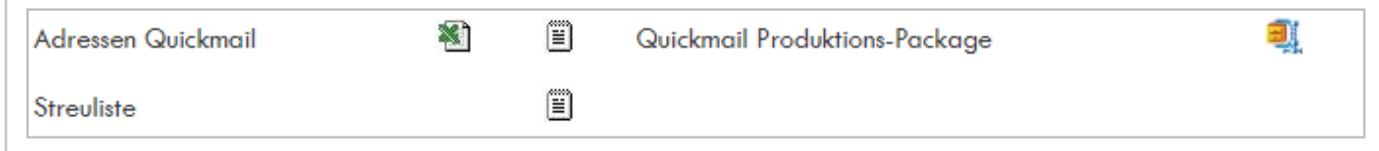

■ Unter «Sendungsstatus» können Sie die Datensätze unzustellbarer Sendungen (Redressen) zur Pflege Ihrer Adressdaten herunterladen. Diese stehen rund 2 Wochen nach dem Versand bereit.

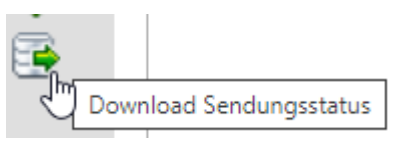

11

Haben Sie Fragen oder Anliegen? Rufen Sie uns an oder schreiben Sie uns.

Quickmail AG | www.quickmail-ag.ch +41 58 356 44 00 | sales@quickmail-ag.ch

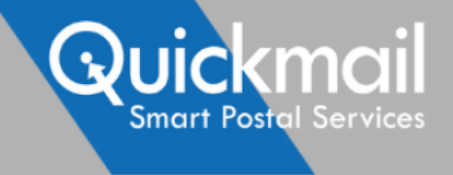

# **Kopierfunktion**

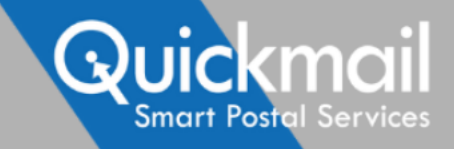

### **Auftragsanlage Grunddaten**

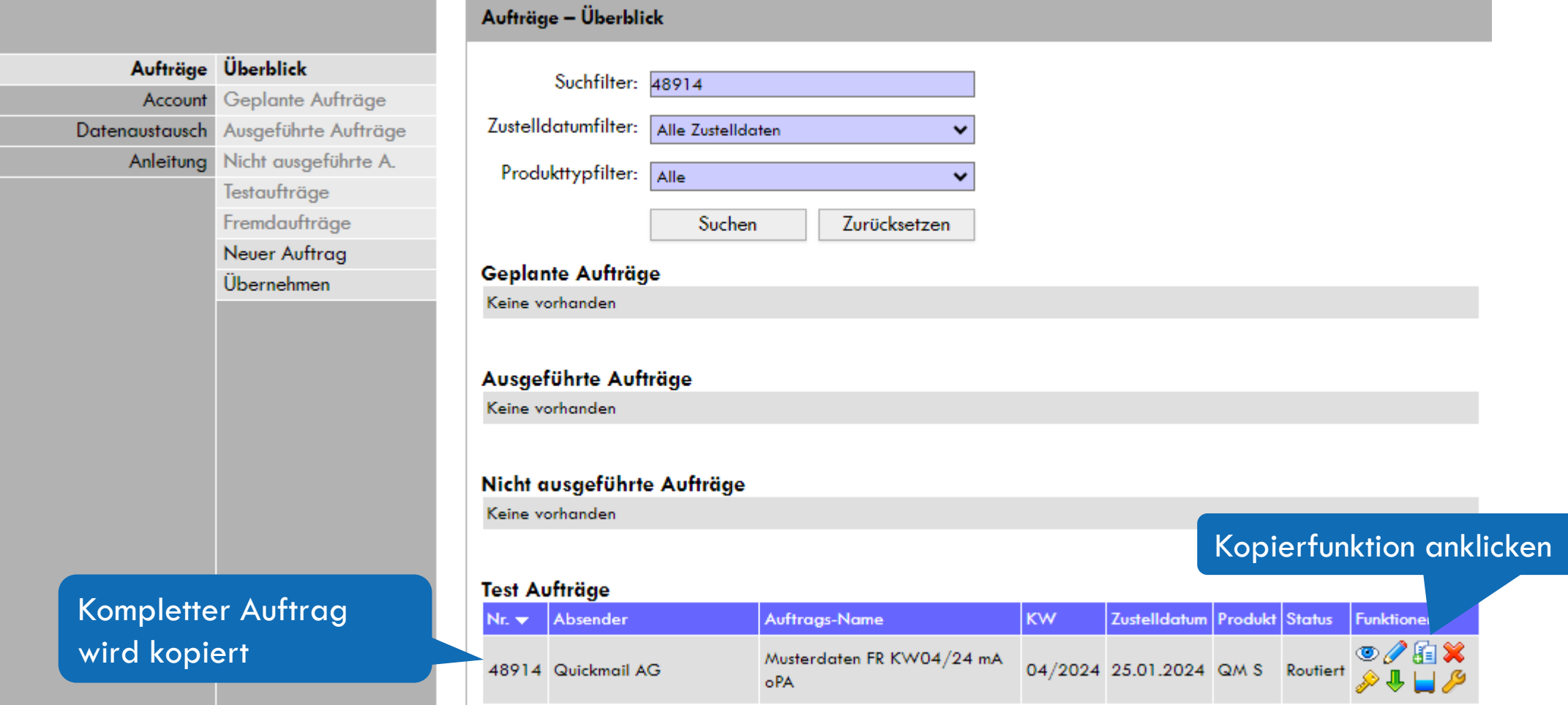

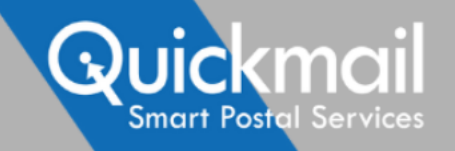

#### Auftrag kopieren **Name des neuen Auftrages**

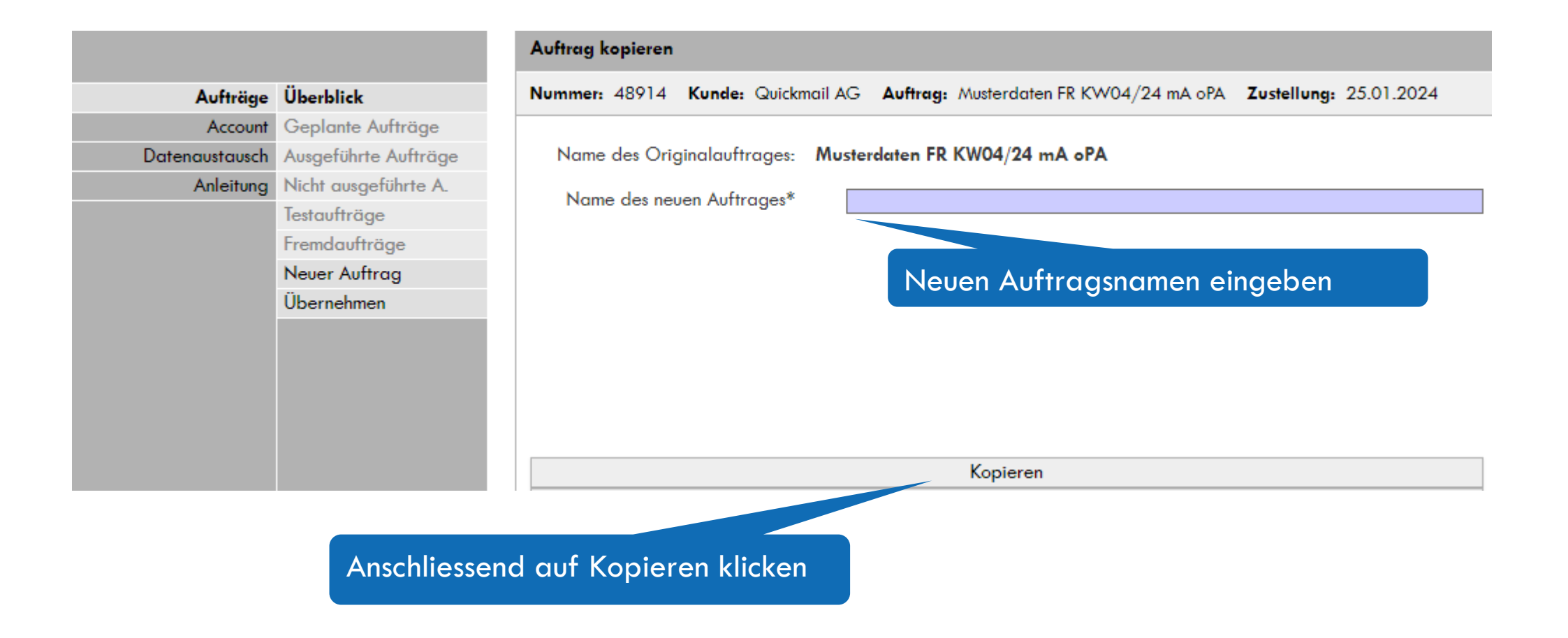

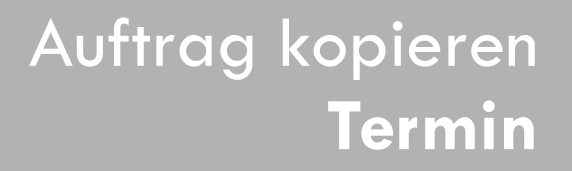

Um Auftragseckdaten wie Gewicht anzupassen, über das horizontale Menü Grunddaten oder Produkt auswählen.

Quickmail

**Smart Postal Services** 

Zustelldatum Quickmail (DO/FR) auswählen

#### Einlieferungstag auswählen

Einlieferort auswählen

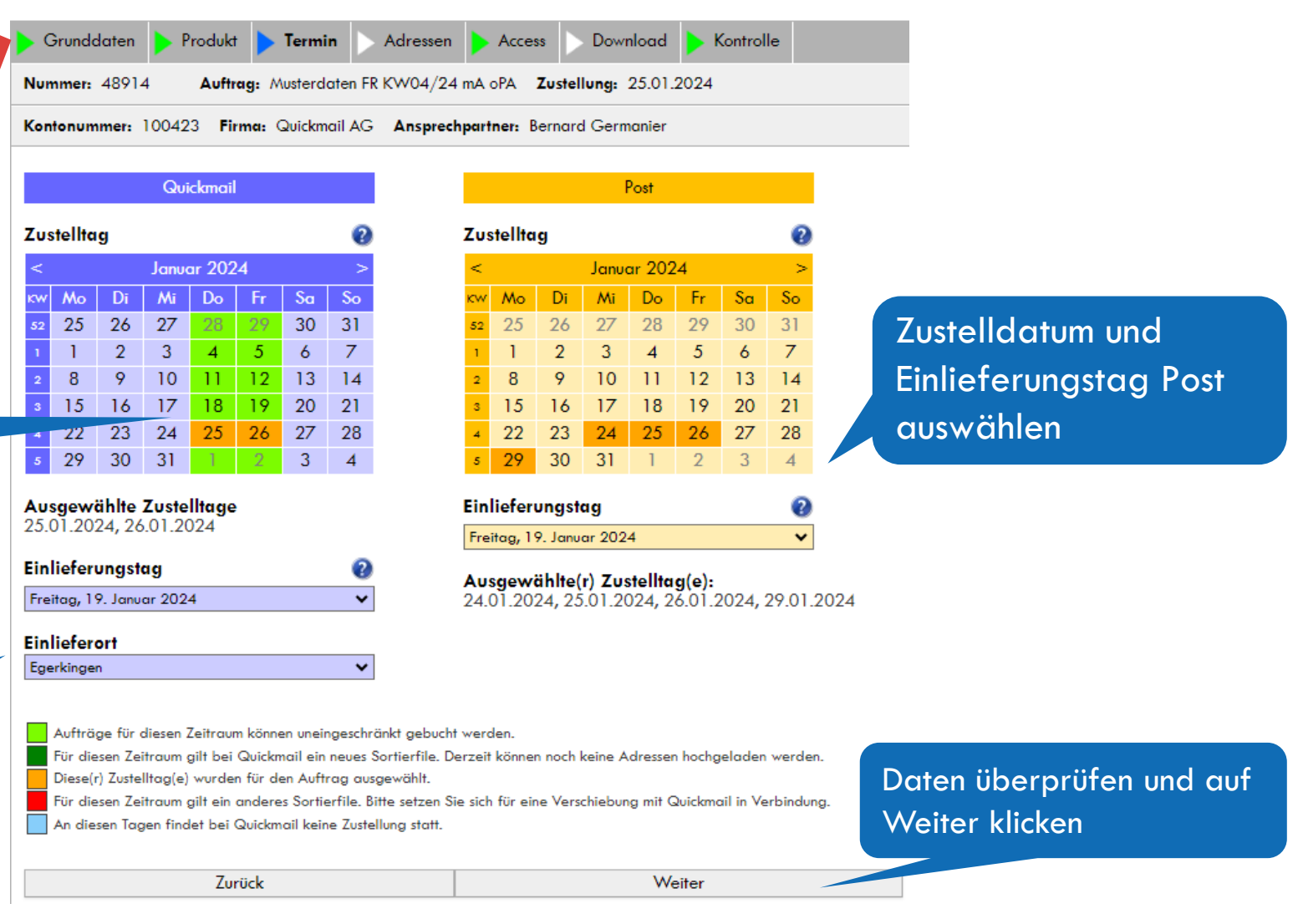